# **Siistit videot ILMAISELLA Windows Movie Maker 2.1 – ohjelmalla**

Veikko Pöyhönen Iiro Hirvimäki Teemu Silvennoinen

**WindowsXP – käyttöjärjestelmän mukana tulee "vakiona" videon editointiin soveltuva Windows Movie Maker – ohjelma. Tämän artikkelin tarkoituksena on perehdyttää sinut leikkaamaan ja editoimaan koti- tai työvideoistasi siistejä kokonaisuuksia. Voit siis muokata tällä ohjelmalla ja tietokoneellasi myös tavallisella digikameralla otettuja videoita! Oiva keino tehdä esim. opetusvideo jostakin työvaiheesta tai työkalun käsittelystä.**

Tarvitset seuraavat asiat:

- Windows XP käyttöjärjestelmän
- Windows Movie Maker 2.1 ohjelman
- Liikkuvaa kuvaa tallentavan digivideokameran tai normaalin digikameran

**Aloitus:** Ensiksi etsi käynnistä / start – valikosta kyseinen ohjelma. Mikäli sinulla on ohjelman vanha versio, voit hankkia uuden lataamalla *Service Pack 2* – päivityksen osoitteesta http://www.microsoft.com.

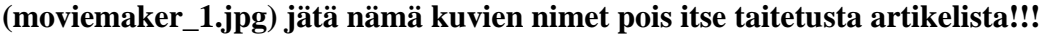

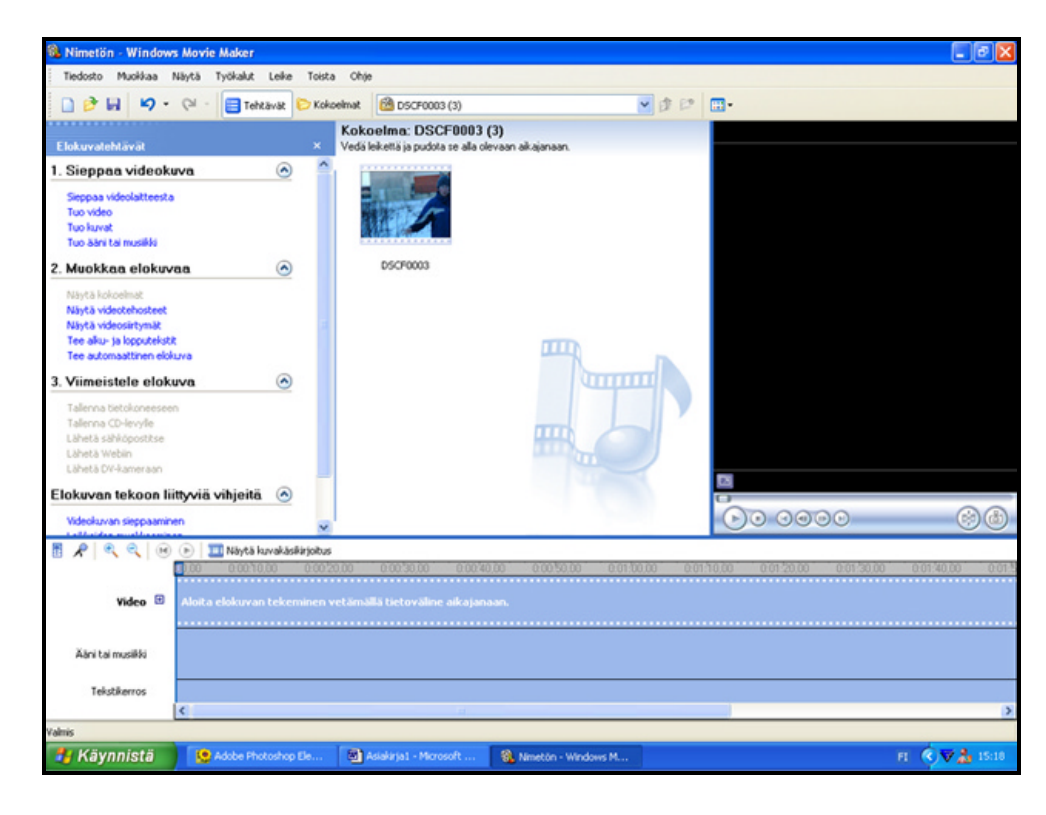

## **(moviemaker\_2.jpg)**

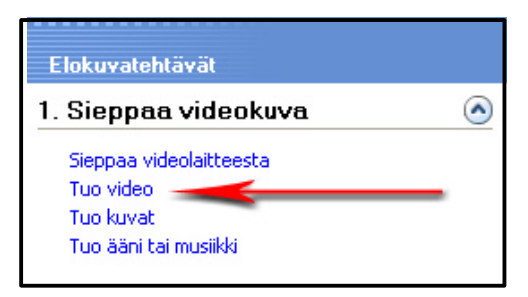

**Videoitten tuonti:** Seuraavaksi on vuorossa videoitten tuonti. Tämä tarkoittaa sitä, että kopioimme videotiedostomme ohjelman käyttöön. Klikataan vasemmalla sivulla olevasta luettelosta *Tuo video* painiketta. Eteesi aukeaa uusi ikkuna. Hae videot siitä kansiosta minne olet ne kamerasta siirtänyt. Klikkaa lopuksi *Tuo* – painiketta.

**Leikkeiden sijoittaminen oikeille paikoille:** Kun olet tuonut leikkeen leikepöydälle, ota leikkeestä "kiinni" hiirellä, ja vedä se oikealle kohdalle.

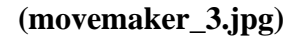

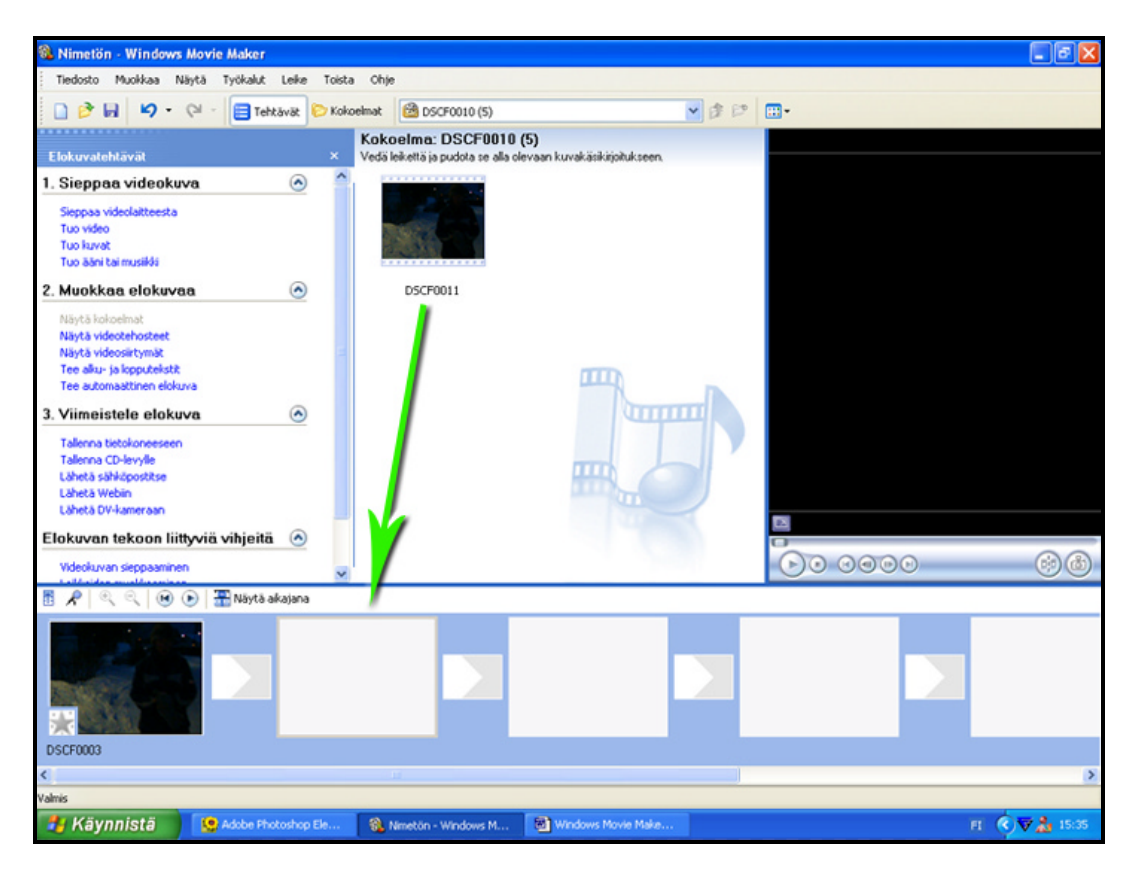

#### **(movemaker\_4.jpg)**

**Leikkaus:** Kun olet asetellut **kaikki** videonpätkät 图 R Näytä aikajana  $\mathbb{R}$  $\oplus$  $\bigodot$   $\bigodot$ oikeille paikoille, leikataan kaikki turhat kohdat pois. Aloitetaan leikkaus klikkaamalla "Näytä aikajana" painiketta.

**Huom!** Jos yksittäinen videonpätkä ylittää tietyn pityyden, ohjelma pilkkoo sen automaattisesti pienemmiksi "paloiksi". Älä anna sen häiritä, vaan sijoita leikkeet edelliseen tyyliin numerojärjestyksessä.

## **(movemaker\_5.jpg)**

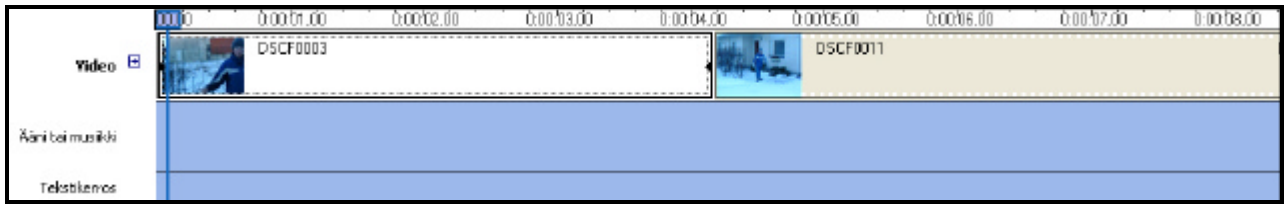

Eteesi aukeaa erilainen näkymä. Jotkin leikkeet saattavat olla aikajanalla pitempiä kuin toiset. Tämä johtuu luonnollisesti siitä, että jotkin videonpätkät kestävät kauemmin kuin toiset.

## **(moviemaker\_6.jpg)**

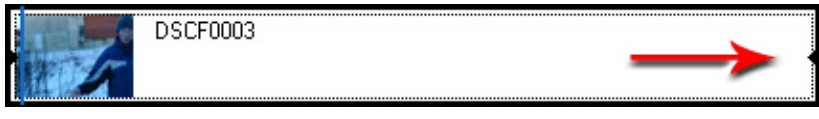

Ota hiirellä "kiinni" pienestä kolmiosta siitä leikkeen päästä mistä haluat ottaa videokuvaa

pois. Pidä hiiren painiketta pohjassa ja vedä sitä sisäänpäin sen verran kuin haluat ottaa videosta pois. Näet videon koko ajan suuressa ruudussa, ja sen avulla saat videosta poistettua oikean määrän.

**Videosiirtymät:** Seuraavaksi aloitetaan videon viimeistely tekemällä "videosiirtymät". Se tarkoittaa eräänlaisia efektejä kahden leikkeen yhtymäkohdassa. Joskus näyttää tönköltä, kun leike yhtäkkiä vain vaihtuu toiseen leikkeeseen. Videosiirtymien avulla voit laittaa näihin ongelmakohtiin tehosteita esim. ensimmäiseen leikkeeseen loppuhäivennys. Alku- ja loppuhäivennys ovat vain esimerkkinä monesta erilaisesta siirtymästä.

**Lisää videosiirtymät:** Lisätäksesi videosiirtymiä sinun täytyy palata kuväkäsikirjoitukseen. Voit palata siihen klikkaamalla "Näytä kuvakäsikirjoitus" – painiketta. Painike löytyy samasta kohtaa mistä pääsimme aikajanaankin. Kuvakäsikirjoituksessa on nyt leikatut videonpätkät oikeassa järjestyksessä. Olet varmaankin pannut merkille leikkeiden välissä olevat pienet ruudut. Nämä ovat juuri videosiirtymiä varten.

#### **(moviemaker\_7.jpg)**

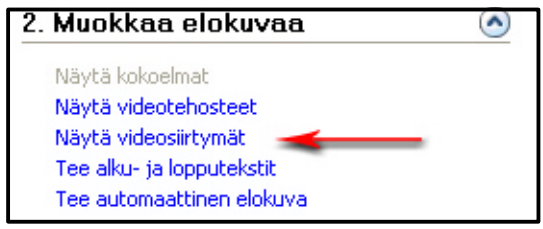

Klikkaa "Näytä videosiirtymät" – painiketta, jonka löydät ohjelman vasemman reunan luettelosta. Nyt eteesi aukeaa erilaisia välitehosteita kuvitettuina. Mikäli klikkaat jotakin niistä, oikealla olevaan ruutuun tulee mallierimerkki. Esimerkki ei itsestään lähde käyntiin, vaan sinun tulee klikata play – painiketta. Kun olet

valinnut minkä siirtymän haluat leikkeidesi väliin ja leike on aktivoituna eli ns. "mustattuna", ota hiirelläsi "kiinni" tehosteesta ja vedä se pieneen ruutuun leikkeiden väliin. Nyt videosiirtymä on valmis. (Voit käyttää videossasi eri siirtymiä, tai koko videon ajan samaa siirtymätyyliä).

**Alku- ja lopputekstit:** Elokuvissa ja filmeissä on alku- ja lopputekstit. Myös Movie Makerilla on mahdollista lisätä ne. Klikkaa ohjelman vasemmassa reunassa olevasta listasta "Lisää alku- ja lopputekstit" – painiketta. Seuraavaksi eteesi aukeaa lista, josta valitaan mitkä tekstit tehdään (alkutekstit, tekstit elokuvan keskelle, tekstit elokuvan loppuun jne.)

#### **(moviemaker\_8.jpg)**

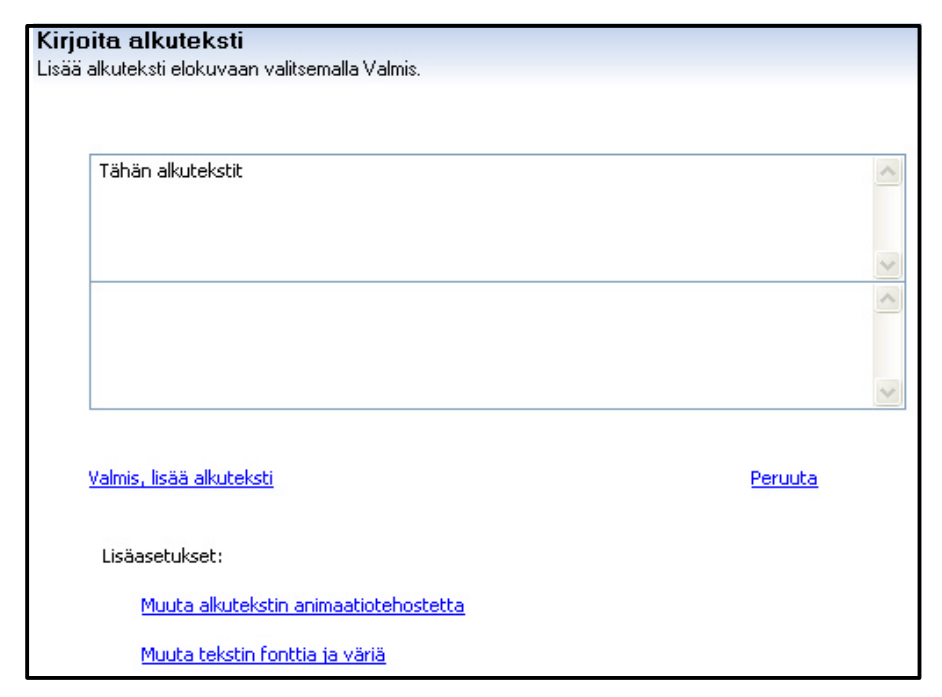

Kun olet kirjoittanut tekstin/tekstit, klikkaa "muuta alkutekstin animaatiotehostetta". Tästä voit valita, miten alkutekstit ilmestyvät ruutuun ja miten ne lähtevät pois. Voit halutessasi myös muuttaa tekstin fonttia ja väriä klikkaamalla "muuta tekstin fonttia ja väriä" – painiketta. Kun olet tehnyt kaikki kohdat, lisää teksti klikkaamalla "valmis, lisää alkuteksti" – painiketta.

**Huom!** Jos lisäät tekstin "valitun leikkeen kohdalle", voit muokata tekstin pituutta venyttämällä tai kaventamalla sitä aikajanan tekstikerroksessa. Ota kiinni tekstileikkeen päästä ja venytä/kavenna sitä samoin kuin videoiden leikkauksessa. Voit myös siirtää sen paikkaa ottamalla siitä kiinni ja siirtää sen uudelle kohdalle.

**Vinkki:** Mikäli filmissäsi puhutaan englantia tai jotakin muuta kieltä, voit tehdä itse siihen tekstitykset. Valitse ensin "Lisää teksti valitun leikkeen kohdalle" – painiketta. Kirjoita sitten teksti, kuten normaalisti. Seuraavaksi etsi "Muuta tekstin animaatiotehostetta" – valikosta sen niminen efekti kuin "tekstitys". Klikkaa lopuksi "valmis, lisää teksti" – painiketta. Valitse taas seuraava leike, lisää siihen tekstit, ota taas leike jne. Nyt sinulla on elokuvassasi tekstitys.

**Videotehosteet:** Jäljellä on enää muutama kohta ennen videon tallentamista. Nyt viimeistelemme ja parantelemme elokuvaa. Kohta on nimeltään "videotehosteet". Elokuvissa käytetään trikkejä ja efektejä. Myös Windows Movie Maker – ohjelmalla saat tehtyä niitä. Aloita klikkaamalla ohjelman vasemmassa reunassa olevasta listasta "näytä videotehosteet" – painiketta. Eteesi aukeaa näkymä erilaisista efekteistä, joita voit esikatsella samoin kuin videosiirtymiäkin. Kun olet valinnut millaisen efektin haluat mihinkin leikkeeseen, ota tehosteesta "kiinni" hiirelläsi ja vedä se haluamasi leikkeen päälle.

#### **(moviemaker\_9.jpg)**

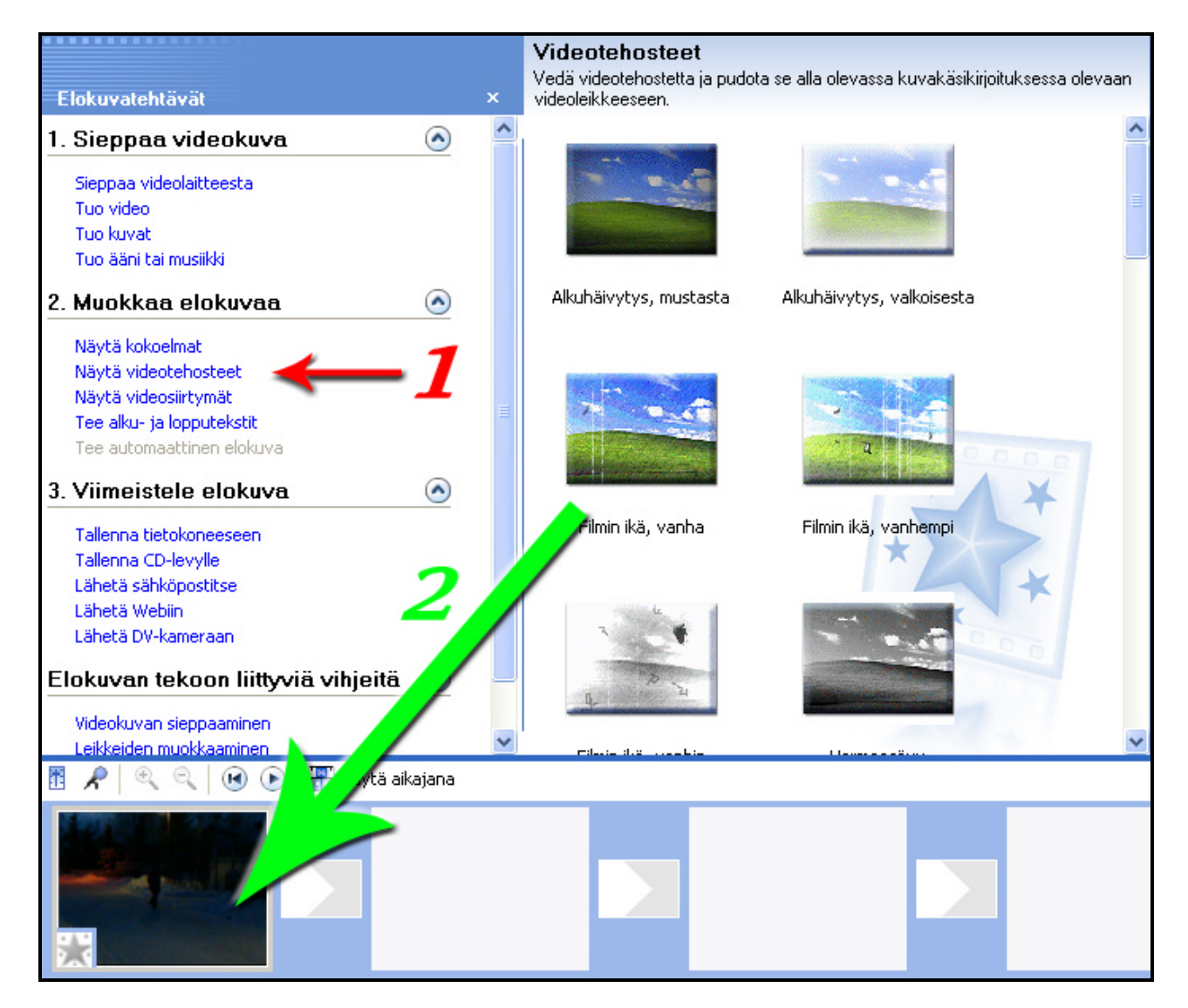

**Vinkki:** Mikäli olet käyttänyt videossa efektiä, joka esim. tekee siitä vanhanaikaisen näköisen, voit lisätä sen myös alku- ja lopputeksteihin.

**Musiikin tai selostuksen lisääminen:** Ennen tallentamista elokuvaan voidaan lisätä haluttaessa musiikkia tai omatekoinen juonto (tarvitset tietokoneellesi mikrofonin).

## **(moviemaker\_10.jpg)**

Janalla, missä näet mm. videoleikkeet oikeilla paikoillaan, on myös muita kerroksia. Tekstikerrokseen tulee tekstit jotka ovat lisätty "valitun leikkeen kohdalle", ei siis alku- ja lopputekstejä. Mm. tekstitys tulee siis tekstikerrokseen. Yksi kerros on käyttämättä, se on nimeltään "Ääni tai musiikki".

# **(moviemaker\_11.jpg)**

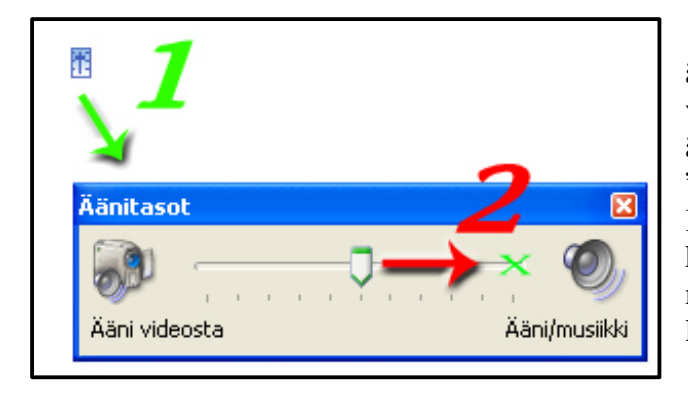

**Huom!** Ennen lisäystä klikkaa pientä äänenvoimakkuutta ilmaisevaa symbolia videojanan yläpuolella ja eteesi aukeaa äänenvoimakkuus ikkuna. Suosittelen vetämään "vivun" oikeaan päähän asti, näin vältät häiriöt. Kun "vipu" on keskellä, se tarkoittaa että ääntä kuuluu saman verran videostasi ja lisäämästäsi musiikista. Tämä kyllä sotkee helposti kokonaan lisäämäsi ääniraidan.

**Musiikin lisäys:** valitse ensin ohjelman vasemmassa reunassa olevasta listasta "Tuo ääni tai musiikki". Etsi haluamasi ääniraita ja valitse lopuksi "tuo". Ota valitsemastasi äänitiedostosta "kiinni" hiirellä, ja vedä se "ääni tai musiikki" kerrokseen.

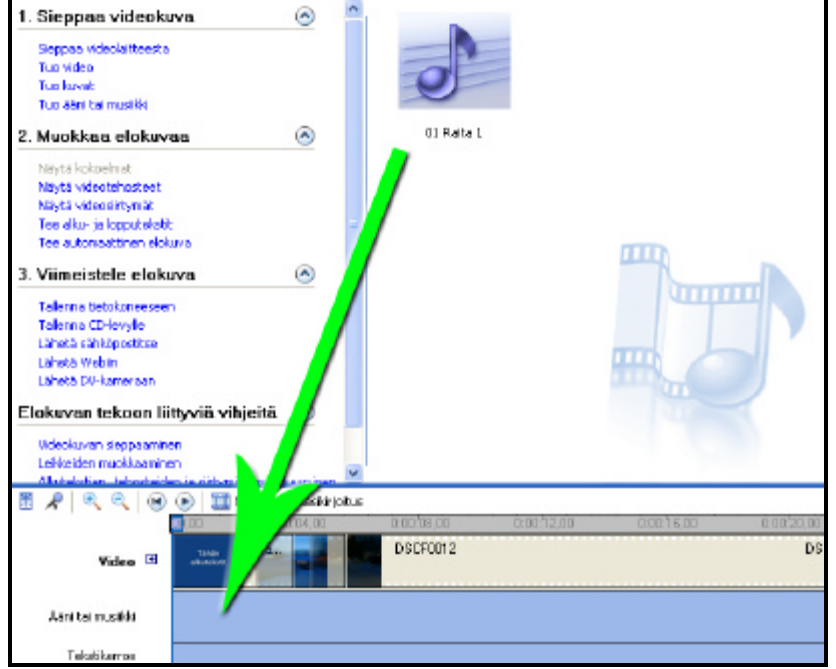

## **(moviemaker\_12.jpg)**

**Selostuksen (eli juonnon) lisäys:** mikäli olet lisännyt musiikkia, et voi enää lisätä selostusta. Sinun on siis valittava musiikki tai selostus. Jos päädyt selostukseen, aloita se klikkaamalla videojanan yläpuolella olevaa mikrofonin muotoista symbolia (äänenvoimakkuus symbolin vieressä).

## **(moviemaker\_13.jpg)**

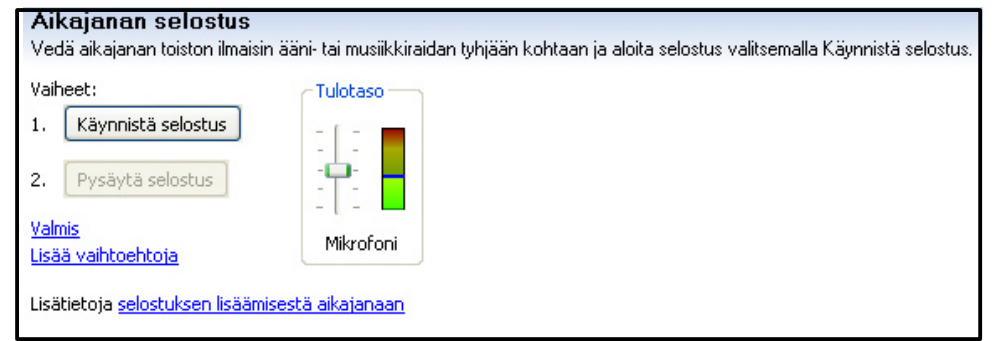

Eteesi aukeaa tällainen näkymä. Kun klikkaat "käynnistä selostus", niin ohjelma alkaa äänittää. Puhut vain mikrofoniin. Näet videon samalla esikatseluruudusta, ja siitä voit katsoa missä

kohtaa olette menossa. Kun video loppuu, äänitys loppuu automaattisesti. Jos haluat lopettaa jo ennen videon loppua, valitse "pysäytä selostus". Selostus siirtyy automaattisesti oikeaan kohtaan. Nyt olet tehnyt videoosi selostuksen.

**Tallennus:** Windows Movie Makerilla tallentaminen onnistuu samalla tavalla kuin muissakin ohjelmissa. Sinun täytyy huomioida yksi asia: mikäli valitset "tallenna projekti", et vielä tallenna elokuvaa. Voit sen jälkeen vielä muokata sitä. Jos valitset taas "tallenna elokuvatiedosto", elokuvasi tallentuu oikein, mutta et voi enää muokata sitä.

## **Onnittelut! Olet saanut aikaan siistin videon.**

Nyt sinulla on mallikelpoinen video, jossa on mahdollisesti hienot efektit, tekstitykset tai juonto yms. Toivomme, että tästä artikkelista on ollut apua elokuvaa tehdessäsi.